3G 版本的 WL-HDD 是使用 http://koppel.cz/cdmawifi/english/ 的第三方軔體,想使用 3G 無 線分享的功能須先開起 WL-HDD 的 Home-Getway 的功能, 啓用 Home Getway 後 WL-HDD 的網路孔就轉換成 WAN 端,這時無法直接透過有線做設定,須使用無線來設定。

1. 設定 WL-HDD 的 Home-Getway

請先安裝光碟片內的,工具程式以便找尋 WL-HDD 的 IP 位置

2. 使用 Device Discovery 來找尋 WLHDD 的 IP 位置, 找到後請直接點選設定就可直接 連線到 WL-HDD 的設定畫面

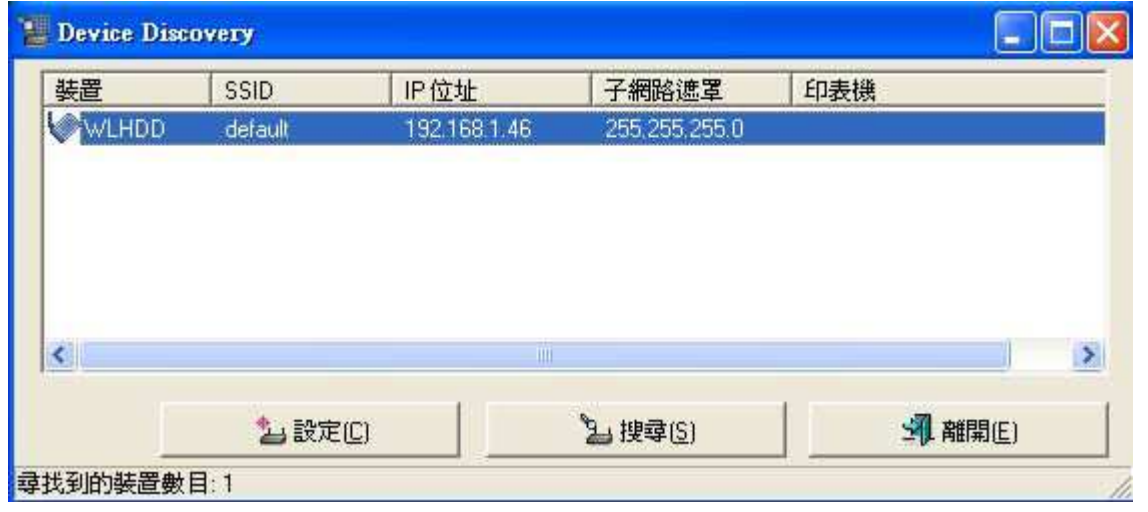

3. 輸入帳號密碼 admin/admin,然後按下確定

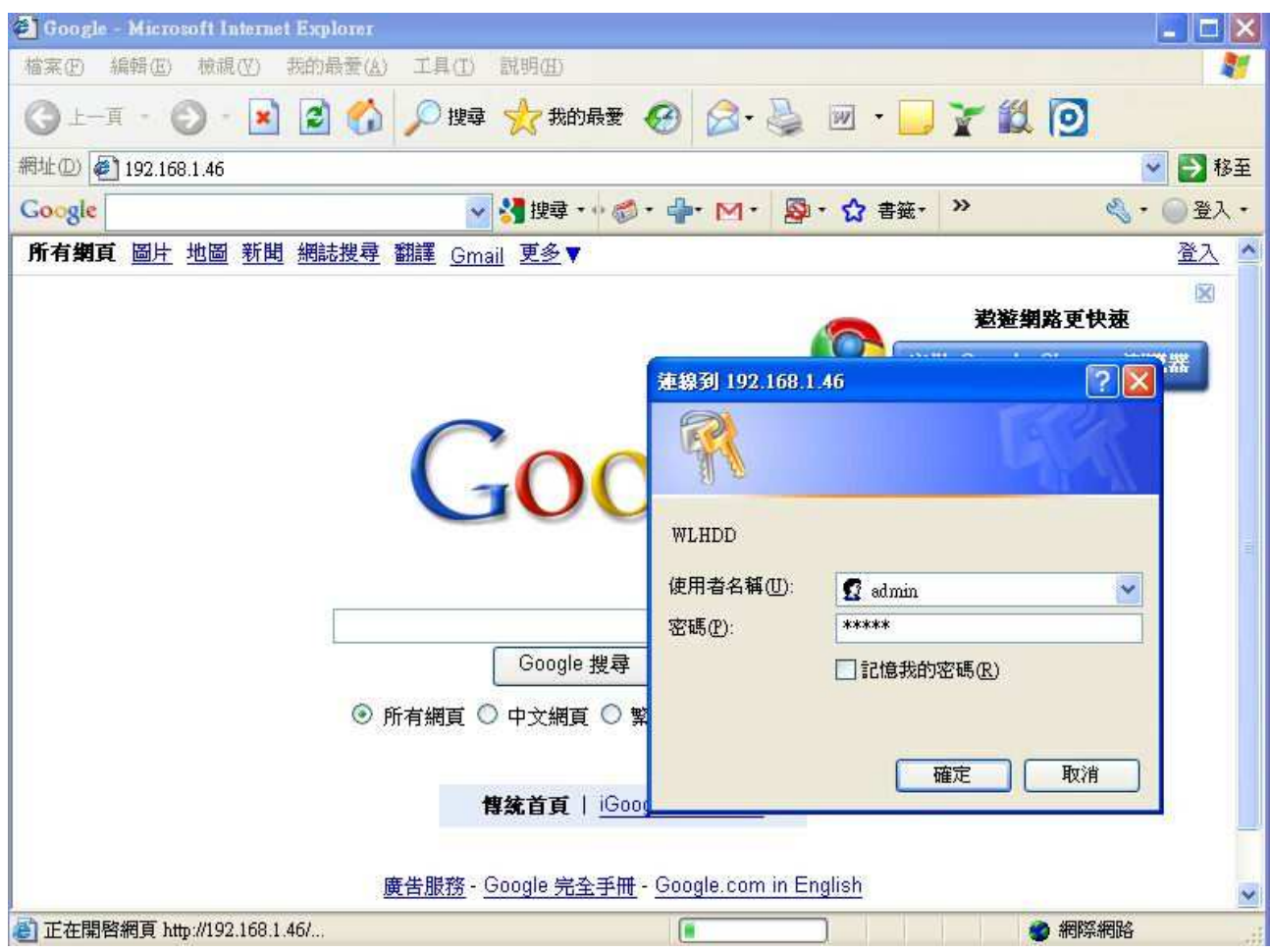

4. 請選擇左邊選單 System Setup->Operation Mode 然後又方請選擇 Home Gateway 然後按下 Apply

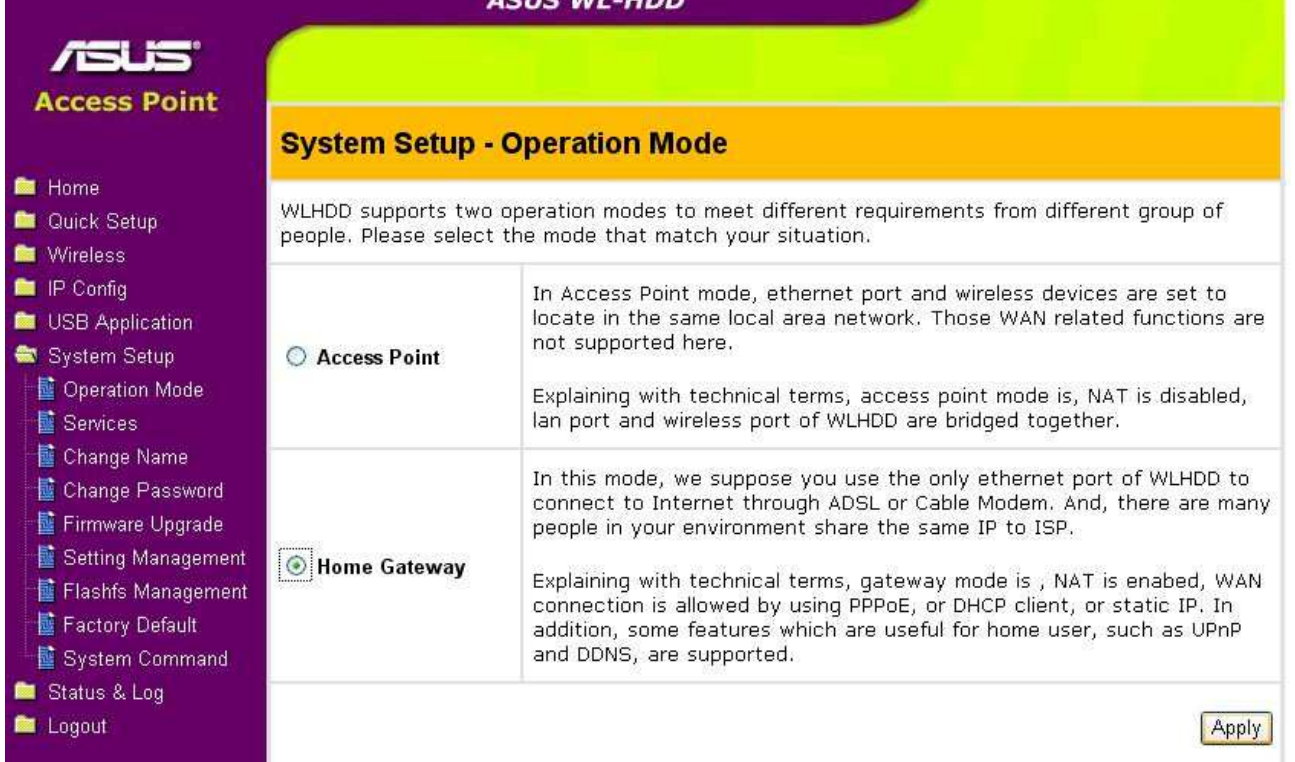

5. Time Zone 請選擇(GMT+08:00) Taipei,然後點選 Next

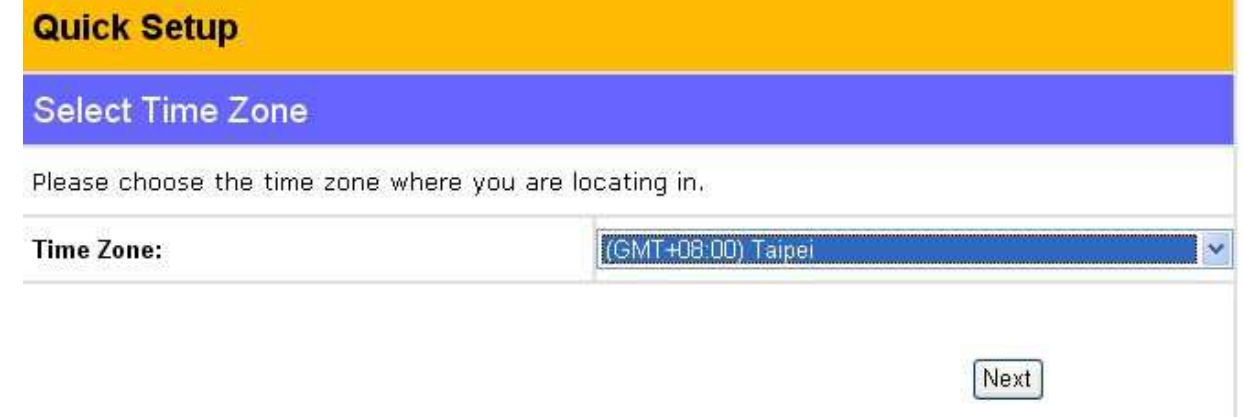

6. Internet Connection Type,請選 Cable Modem or other connection type that gets IP automatically.然後岸 Next

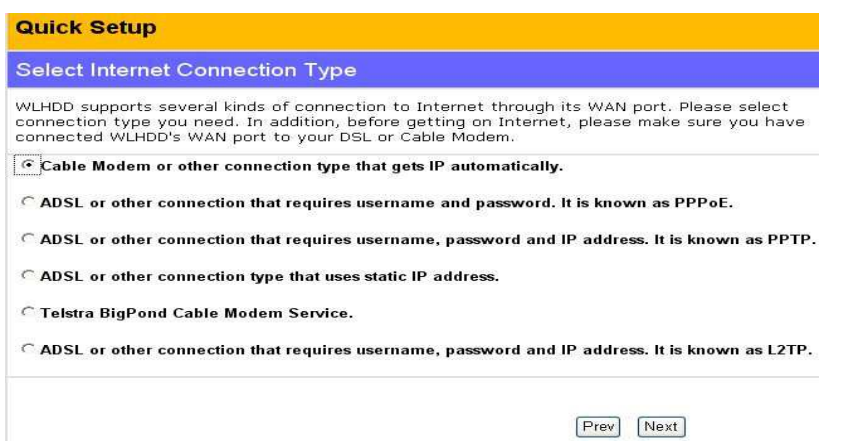

7. 此項無須填寫資料,請直接點選 Next

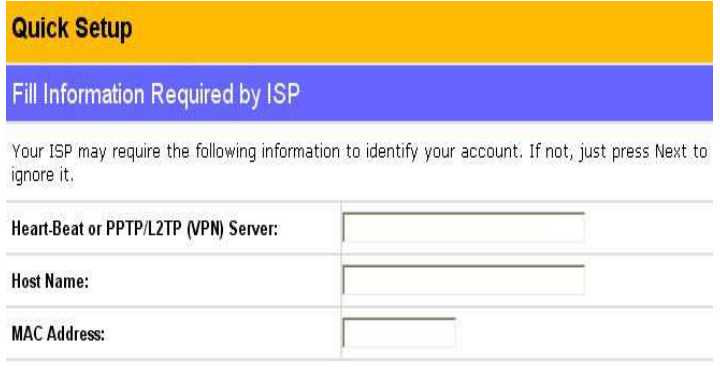

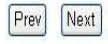

#### 8. 此項無須填寫資料,請直接點選 Next

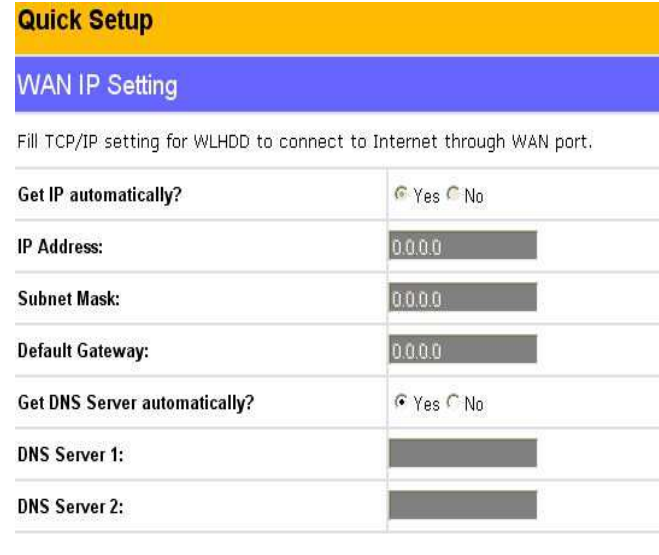

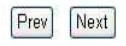

9. 無線網路設應,請視您的須要更改 SSID&無線網路的加密方式,設定完程後請點選 Finish

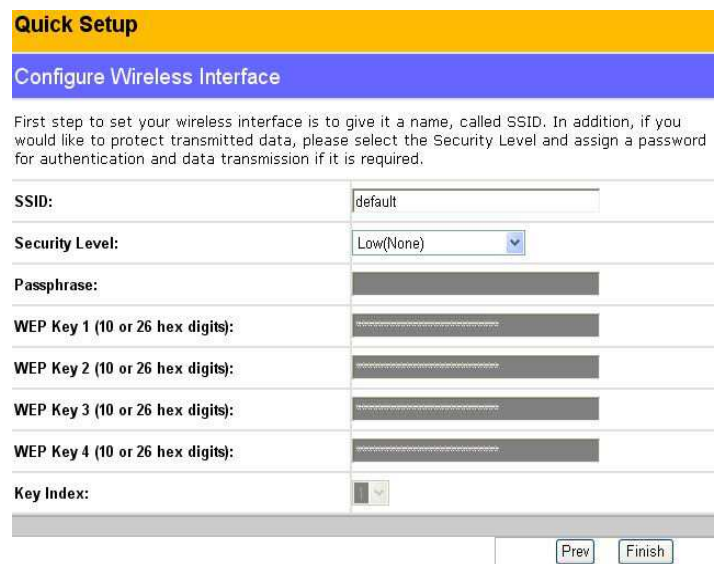

#### 10. 完成後會要求您重新開機,請點選 Sabe&Restart

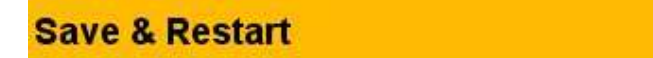

You have finished the basic setting of Home Gateway. You can just press Save&Restart button to apply your setting or perform other advanced settings.

#### Save&Restart

## **System Restarting!**

System is restarting! Please wait until home page of WLHDD setting is shown up again.

#### Note: It takes about 20 seconds.

- 11. 重新請動後請照 1~3 登入 WLHDD, 開始設定 3G 上網
- 12. 重新登入後就會多出 USB Connection 的選像點選後,請選擇 Dial-Up 如果還須要透過有線網路做 3G 分享請將上方的 Use WAN port as LAN 點選成 Yes 然後請點選 Apety

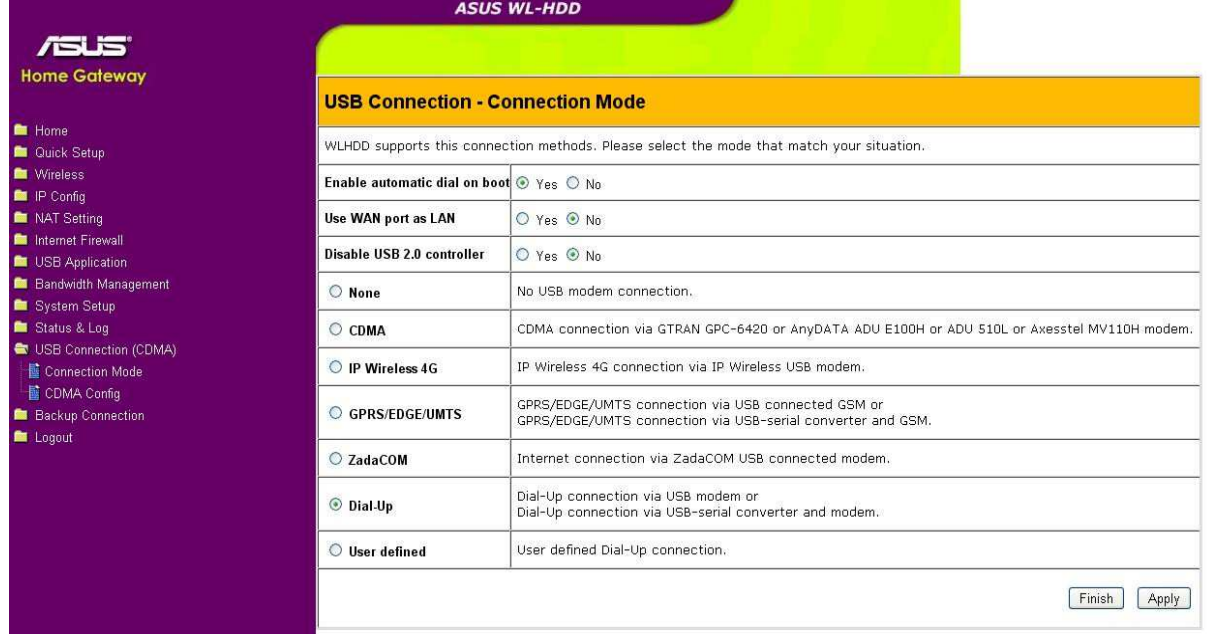

13. 請點選 USB Connection 下的 Dial-Up Config, 只須要在 Dial Number 上填入\*99#然後 點選 Finash 後會要求 WL-HDD 重開機,重開機後就完成所有的 3G 上網設定

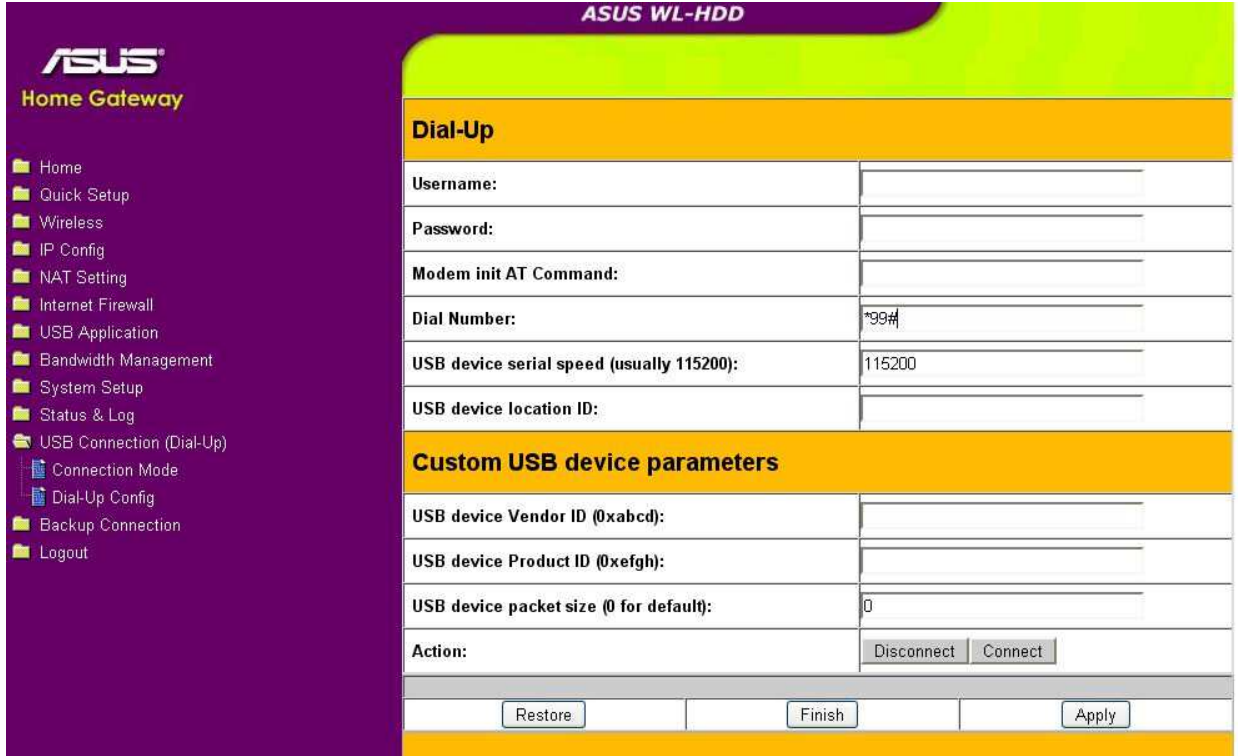

## **AP** 模式下外接 **USB** 硬碟配置說明

按照上圖,我們將 **ASUS WL-HDD** 設置為一個可以提供 **NAS server mode**

FTP Server Mode

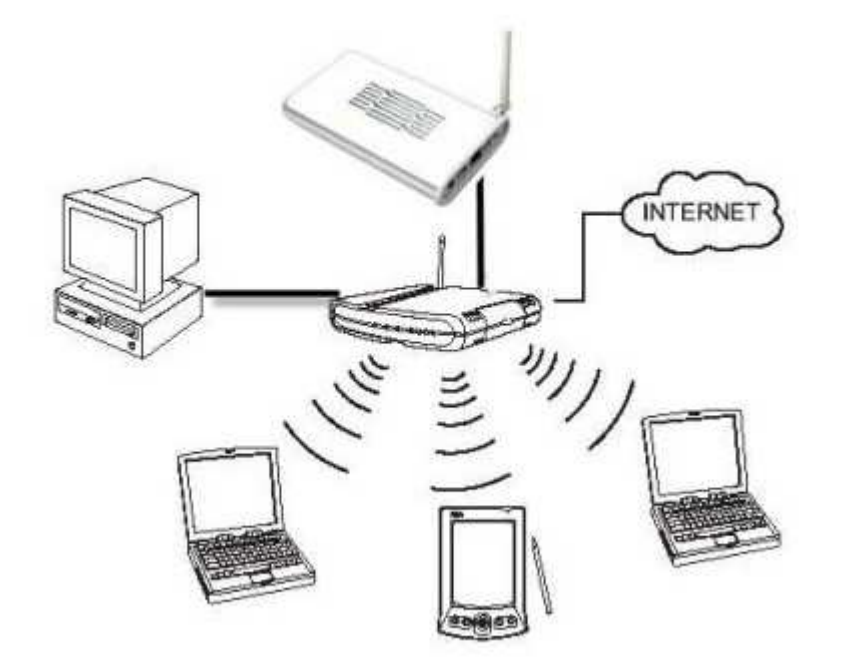

#### **1**、將 **NB** 與 **ASUS-WL** 之間用 **RJ-45** 的網線連接起來。

**2**、把 **NB** 的 **IP** 配置成與 **ASUS-WL** 同一個網段的,然後登陸到 **ASUS-WL** 的網頁管理界 面,**ASUS-WL** 默認 **IP**:**192.168.1.1 ID** 和 **PASS** 均為:**admin**

(如果不確定 ASUS-WL 的默認 IP 是多少,可以在 ASUS 官方網站下載公用程式安裝在 NB 上,然後啓動搜索即可)

#### 3、登陸到管理界面後,進行如下設置:

展開 「IP 設置」 ==> 在 「LAN IP 設置」 項中設置: (我們公司內部的局域網都使用 motorola-wr850g 發射無線訊號上網,網段為 192.168.0.0/24)

Get IP Automatically: 選擇 NO IP Address: 192.168.0.2 Subnet Mask: 255.255.255.0 Default Gateway: 192.168.0.1 DNS Server: 168.95.1.1 設置好後選擇 「apply」

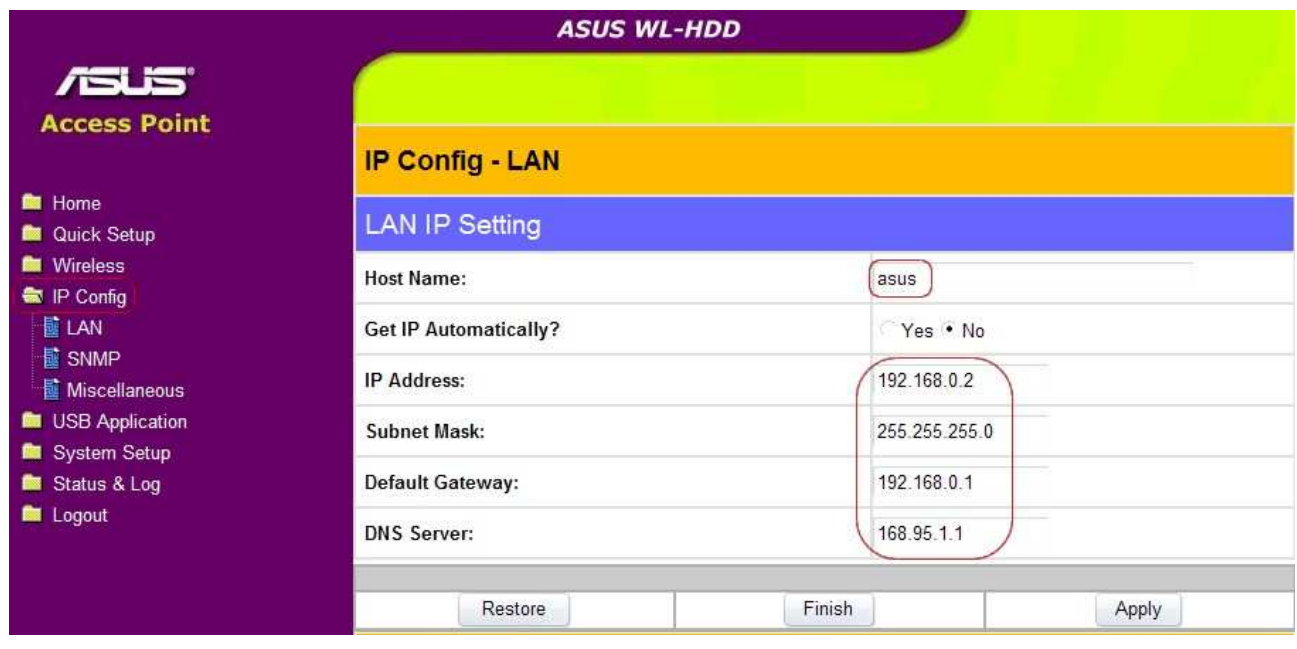

#### **4**、無線的基本設定設置

展開 「Wireless」==>"Interface",做如下設定

SSID :ASUS (填上你需要顯示無線的名稱) Authentication Method: Open system (這裡我設置的是沒有加密的網絡) 其他的默認就可以了,設置好後選擇 「apply」

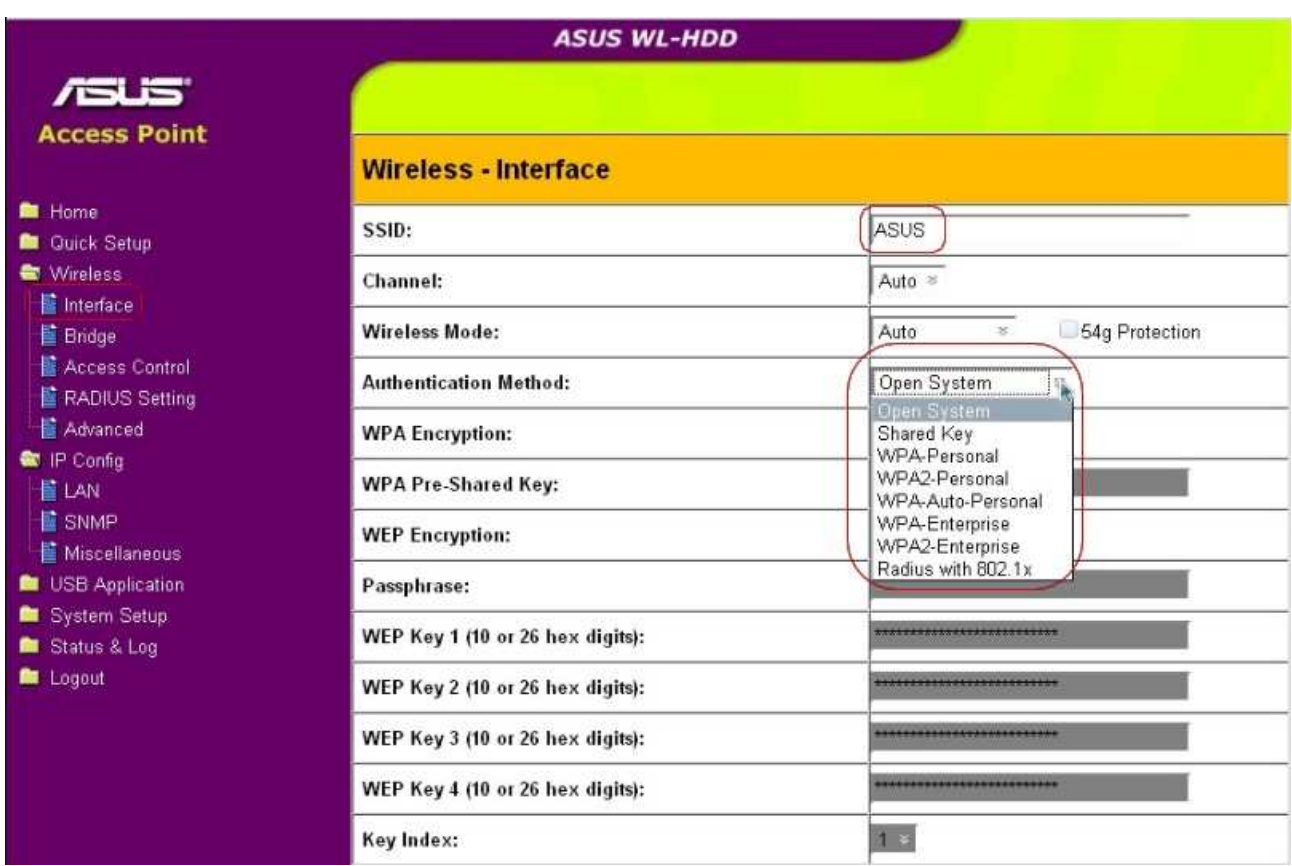

#### **5**、**SAMBA** 的設置

展開 「USB Application」==>"Samba", 做如下設定

Samba File Shares: All partitions (設定整棵硬碟共享) Default Access Level: Read/write (設定訪問級別為可讀可寫) 其它的默認就可以了,設定好後點擊「apply」

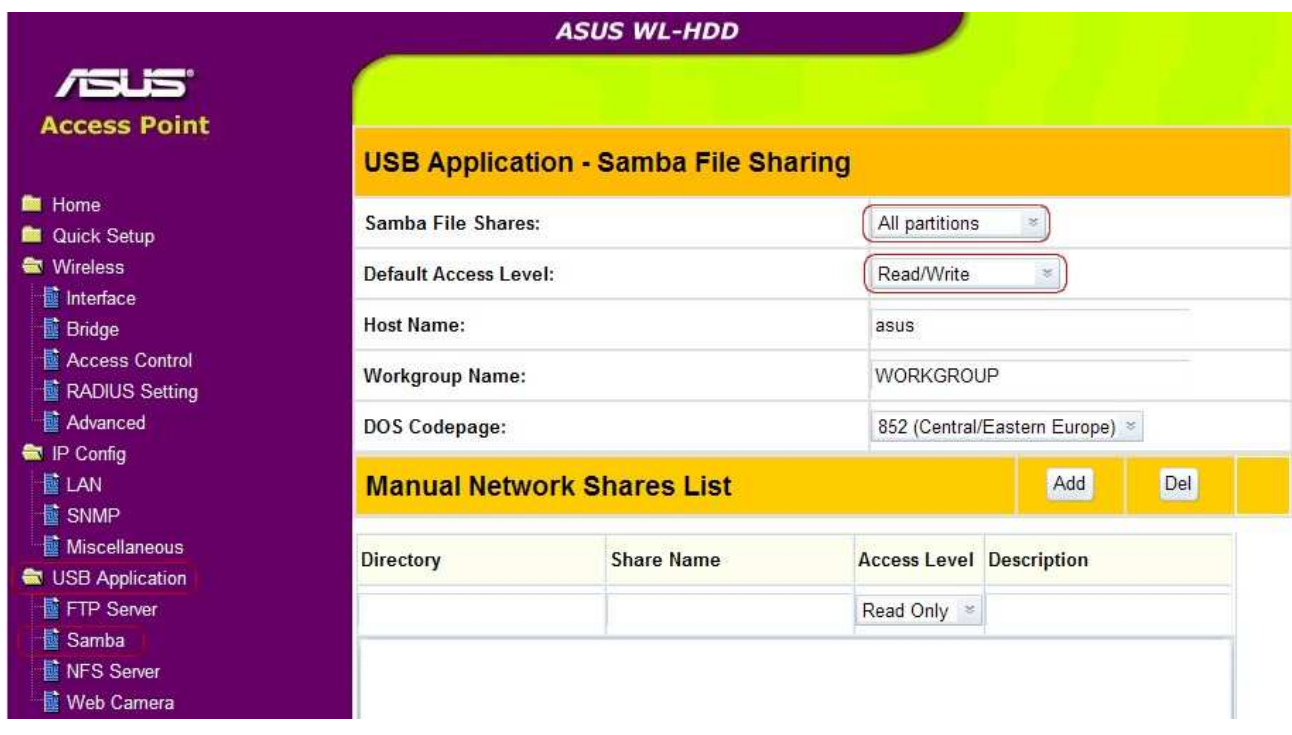

上面的是一些基本的設置,可以根據自己的需要來做調整哦,設定好後就按「Finish」,它 會提示問是否保存,這時候點「**save&restart**」,**ASUS** 會重新啟動,大概需要 **30** 秒的時間

重新啟動後,將連接在 **NB** 與 **ASUS-WL** 之間的網線拔掉,然後將 **ASUS-WL** 與 局域網 中的 **HUB** 使用網線進行連接

在 NB 上開啓無線進行搜索,會發現有個 未加密的 ASUS-WL,也就是我們剛配置的,選

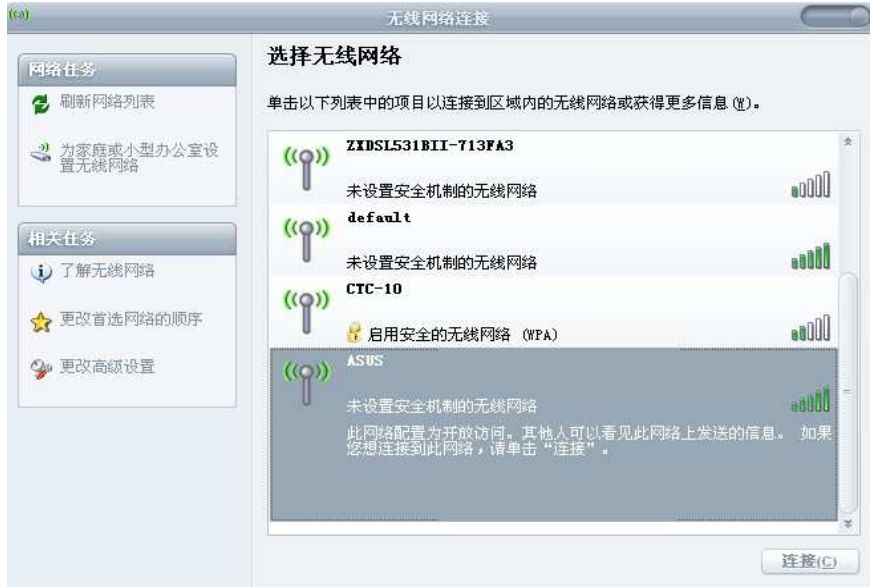

### 擇 **ASUS** 進行連接!

#### 先來測試上網:

訪問 GOOGLE 的網站 OK!

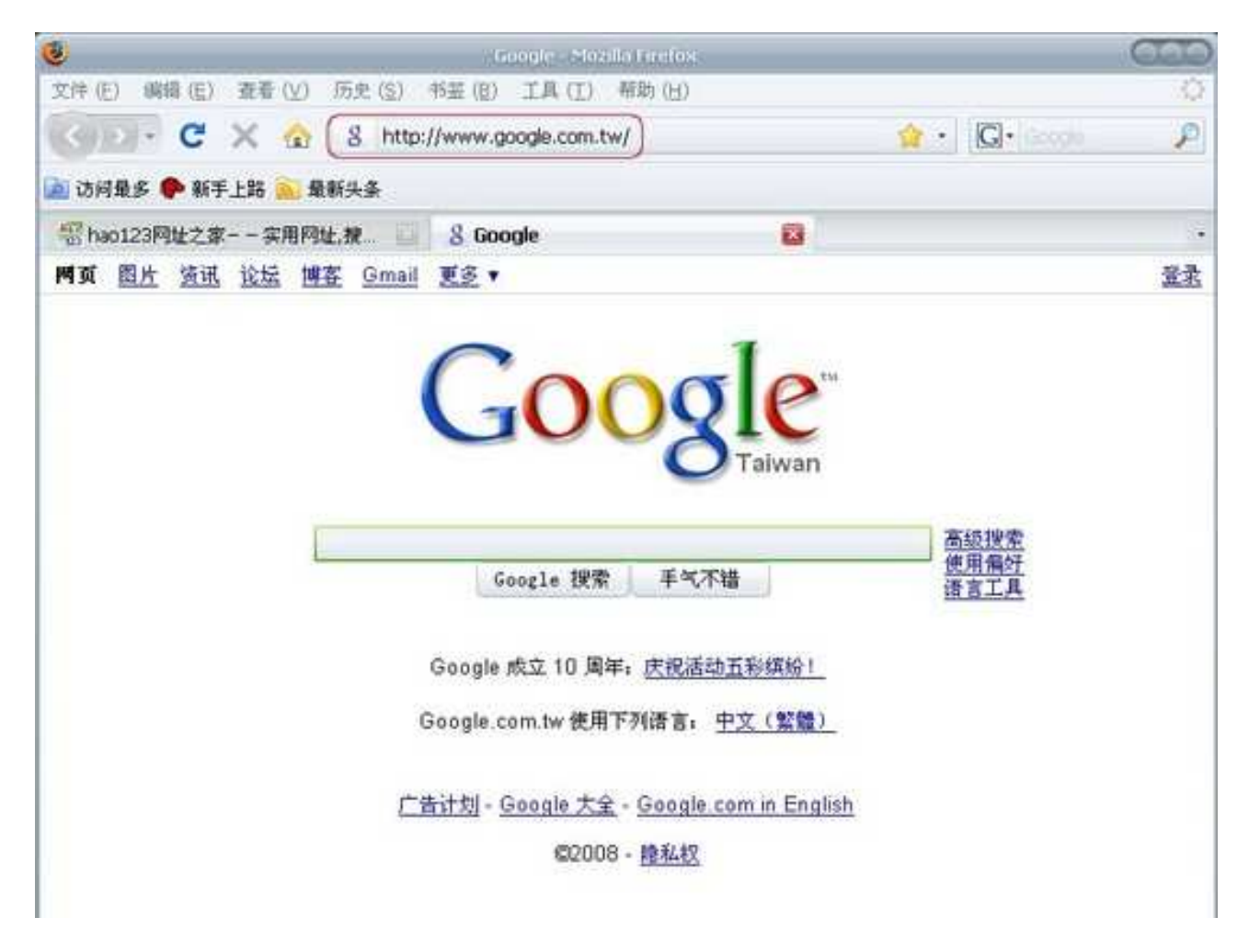

#### 再來測試下 *SAMBA*:

輸入\\192.168.0.2,可以看到網路共享的整棵硬碟了

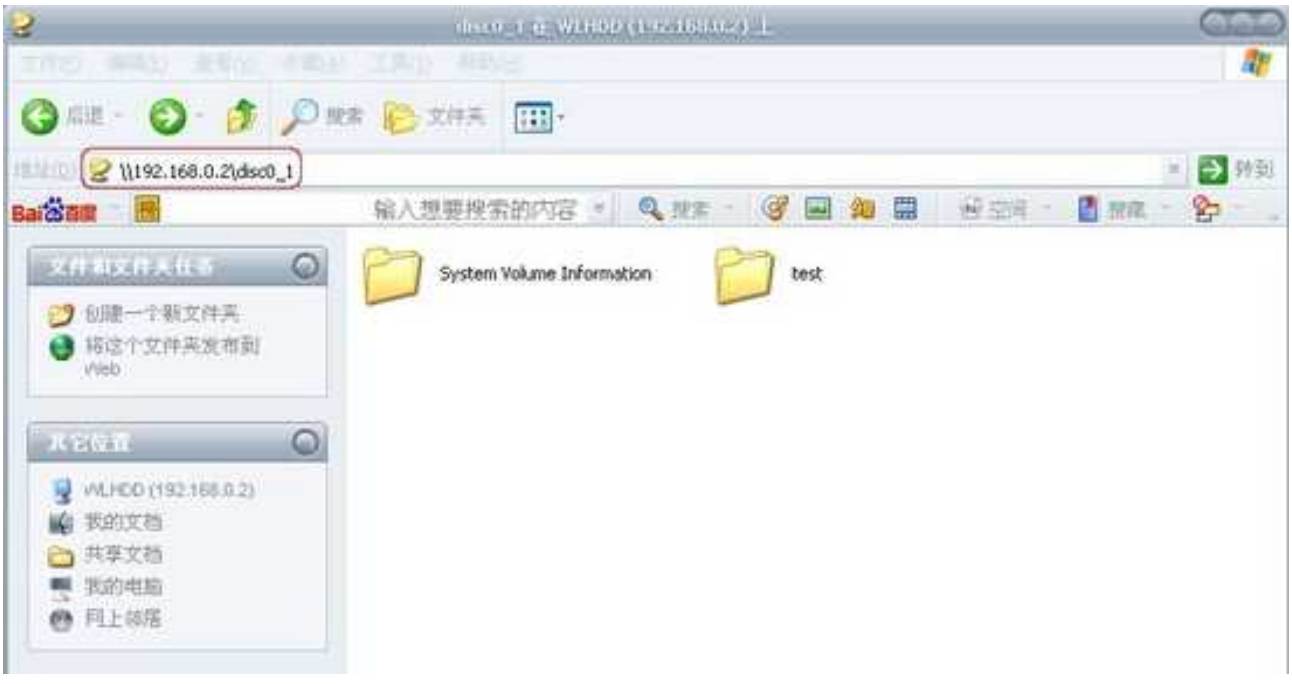

# **Printer Windows** 設定

控制台-›印表機及傳真-›新增印表機,連接到這台電腦的本機印表機。

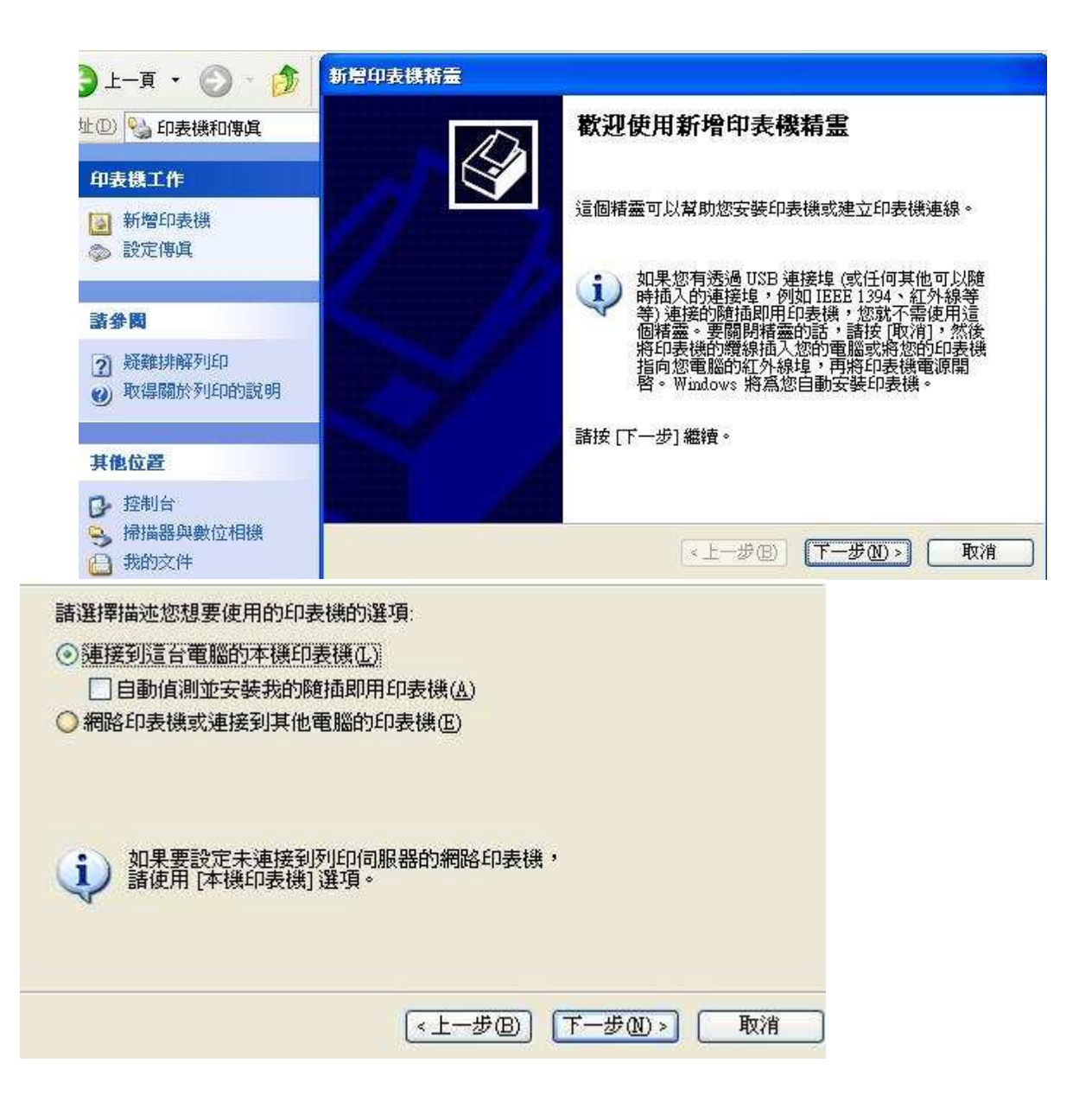

#### 選擇建立新的連接埠 -› 連接埠類型 Standard TCP/IP Port

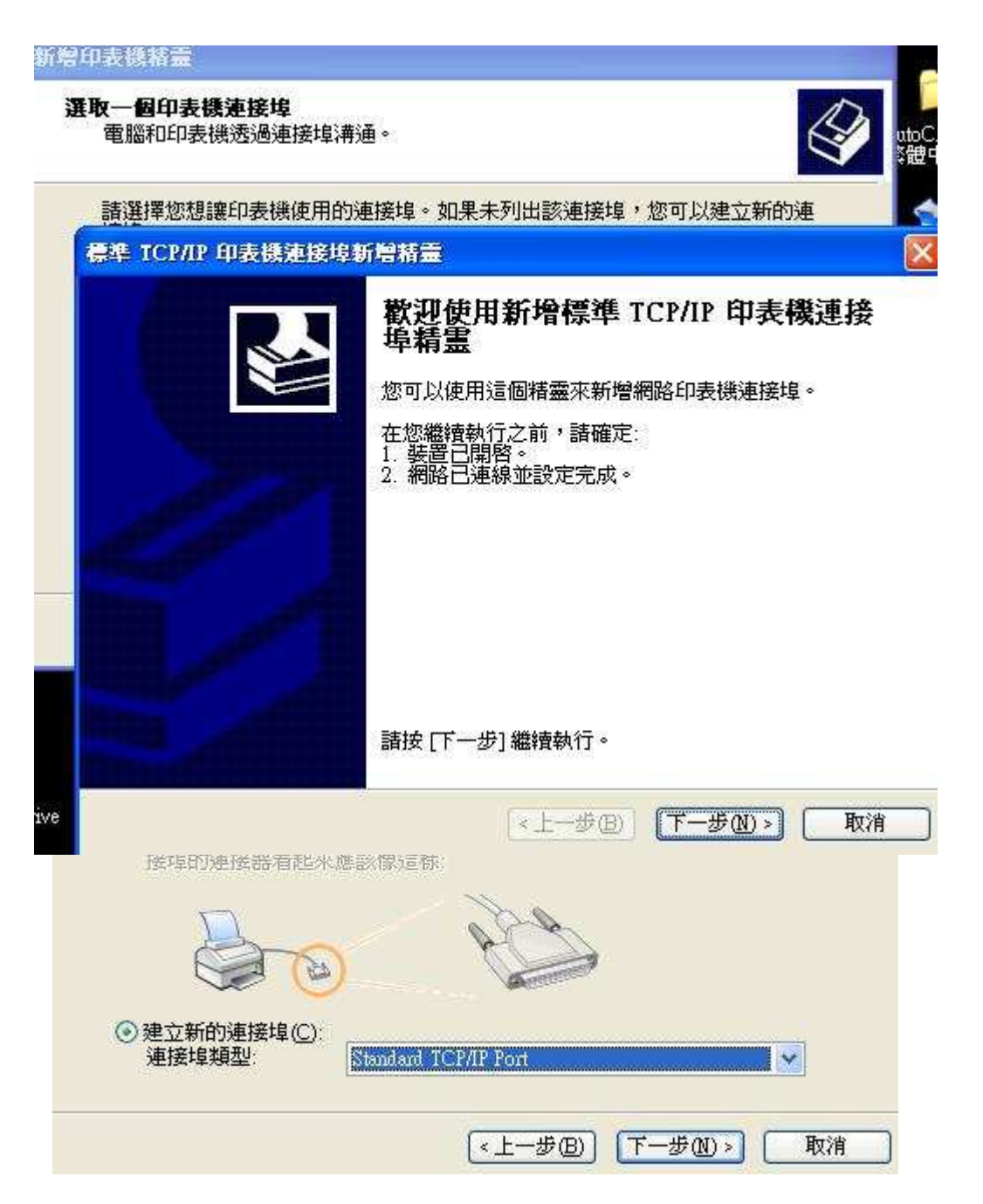

在印表機名稱或 IP 位址欄位輸入 WL-HDDIP 位址。 連接埠名稱請自由輸入

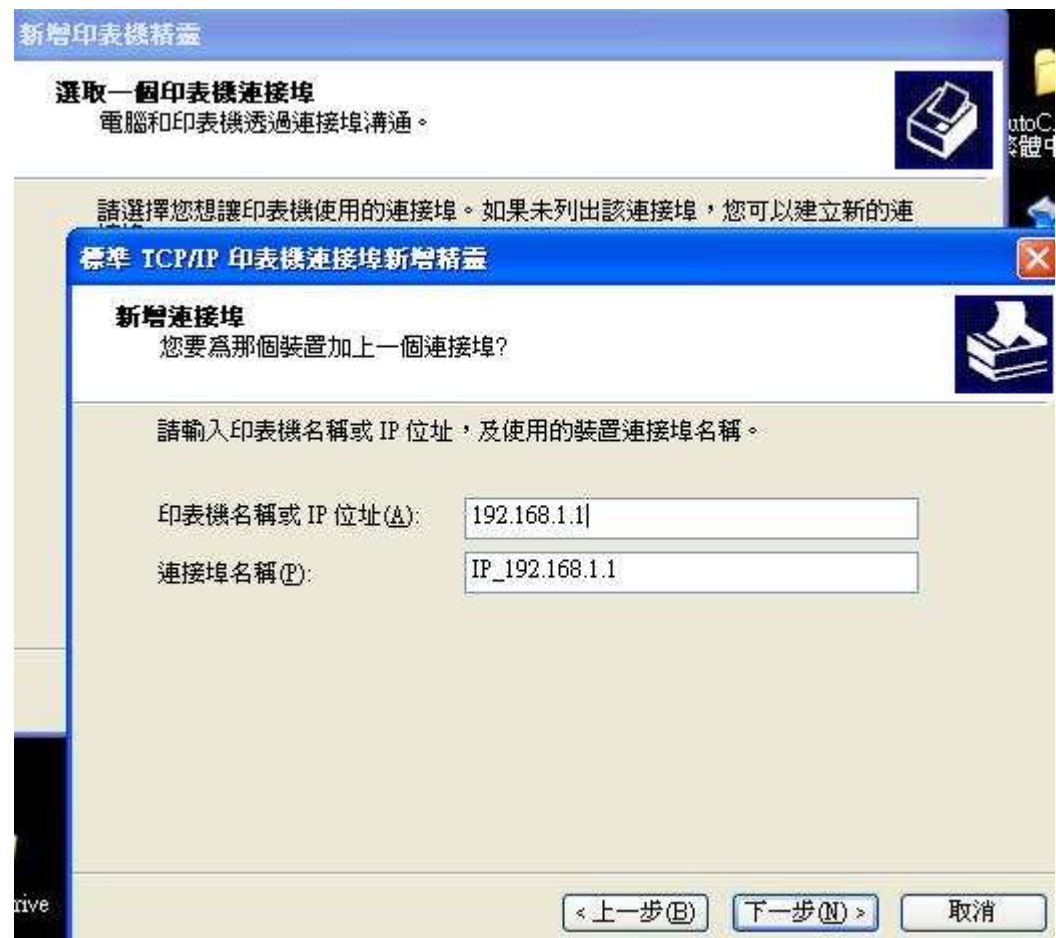

選擇標準 " Generic Network Card ", 按下一步

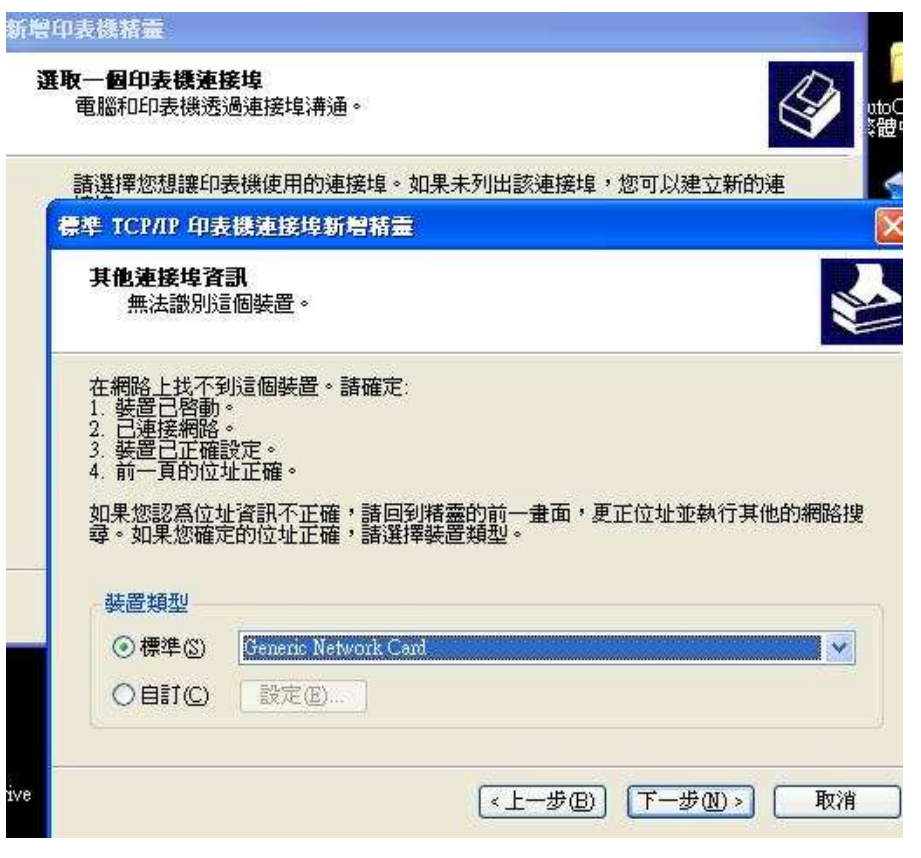

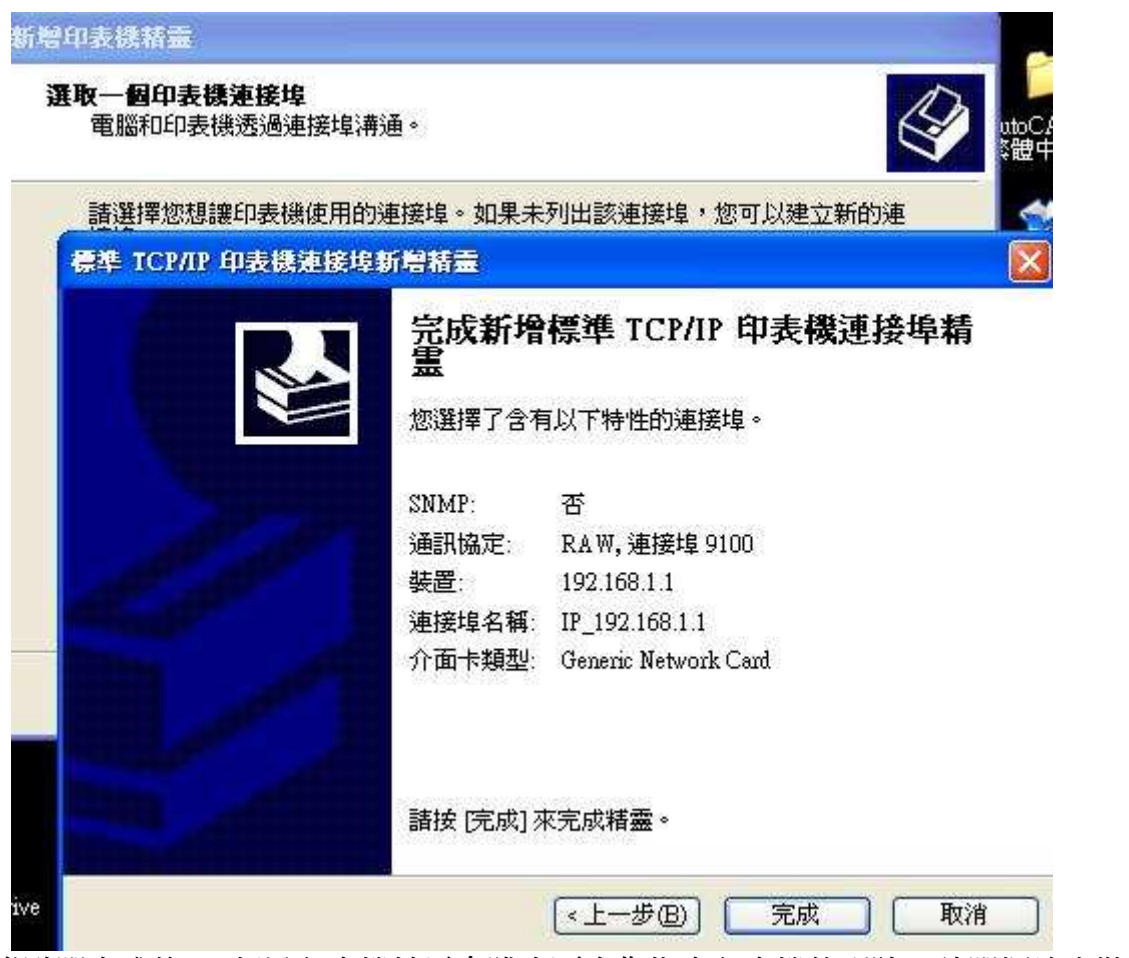

高點選完成後,新增印表機精靈會跳出要求您指定印表機的型號,請選擇欲安裝的印表機

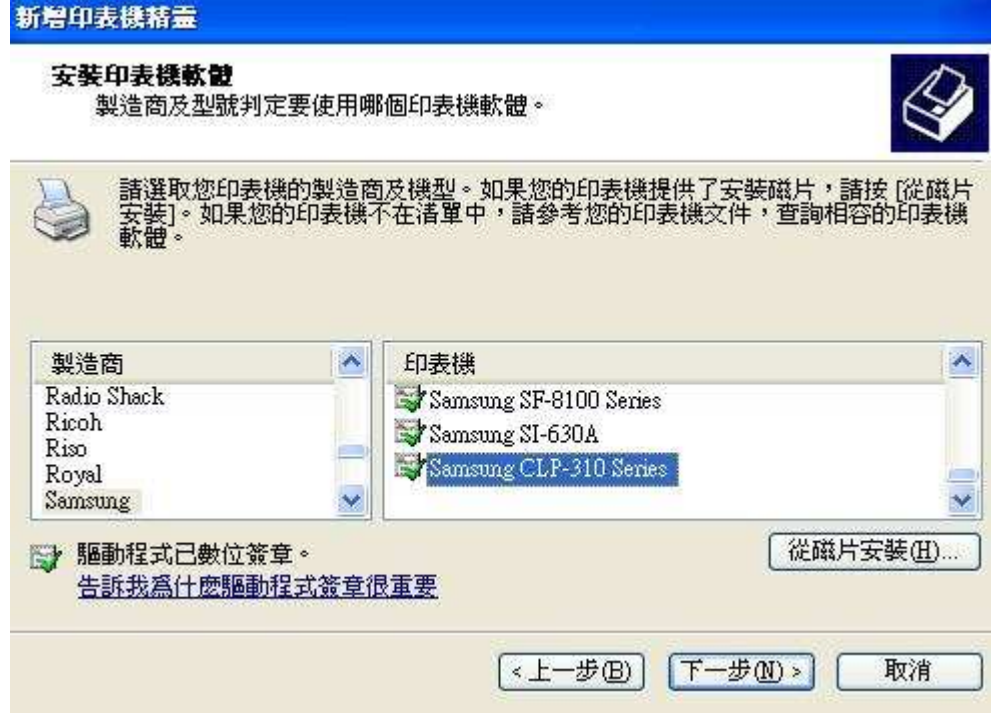

您必須由控制台->印表機及傳真->選擇剛新增的印表機按右鍵->內容,設定連接埠

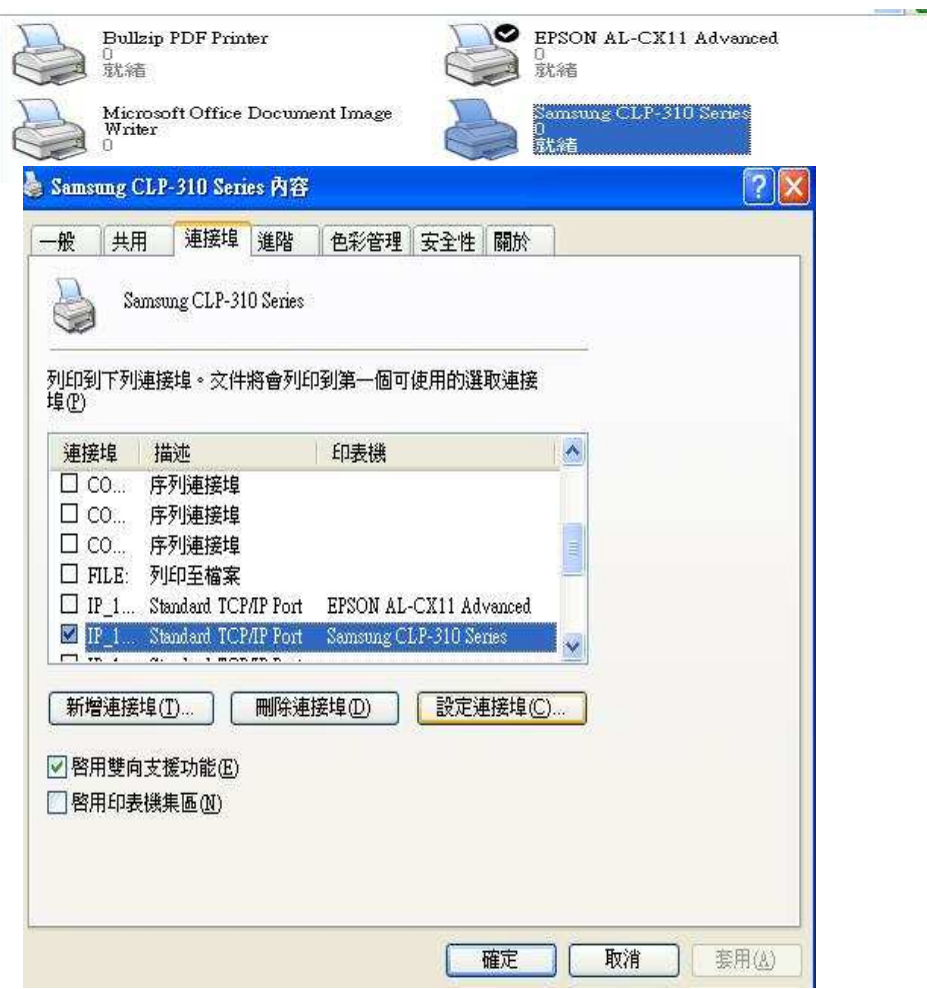

請選擇 " LPR " 通訊協定並輸入佇列名稱 " p1 " (one)

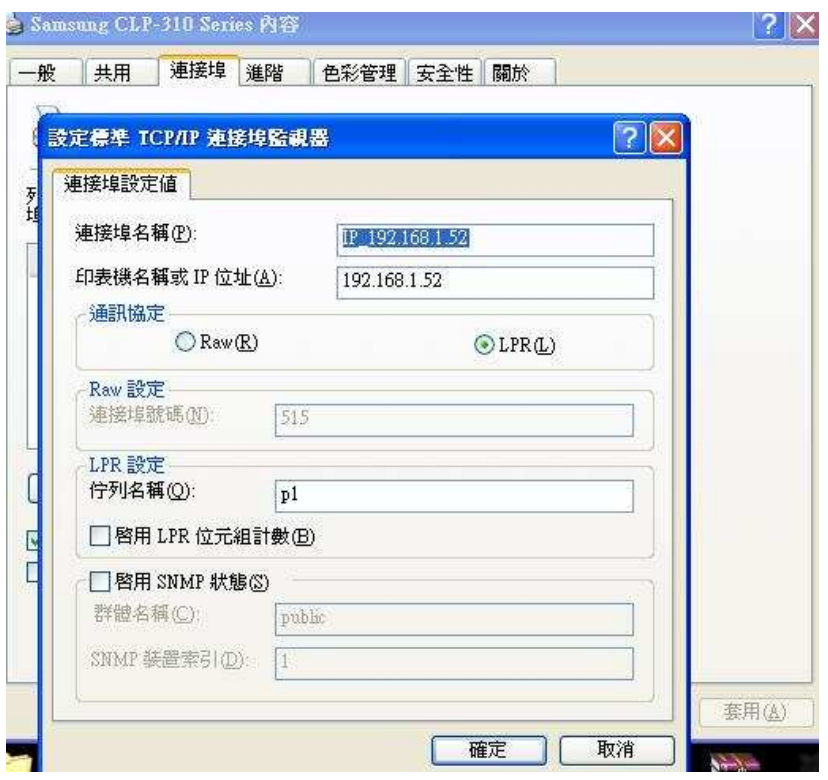

# **Printer OS X** 設定

在設定前請先安裝印表機驅動程式 若為 *OS X* 內建印表機驅動程式則免安裝

請選擇系統偏好設定

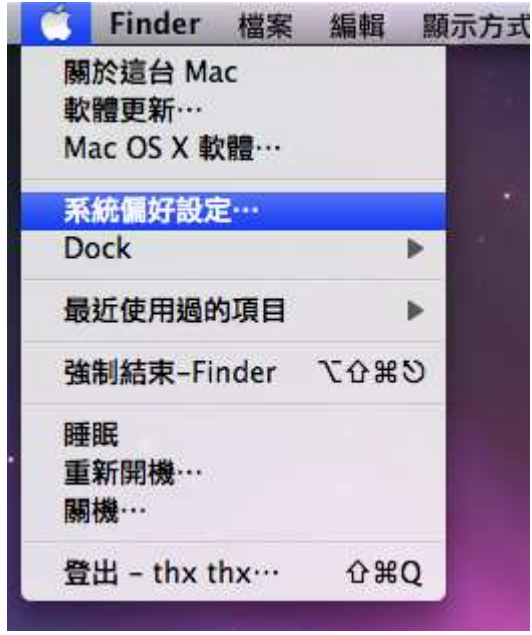

請選擇列印與傳真

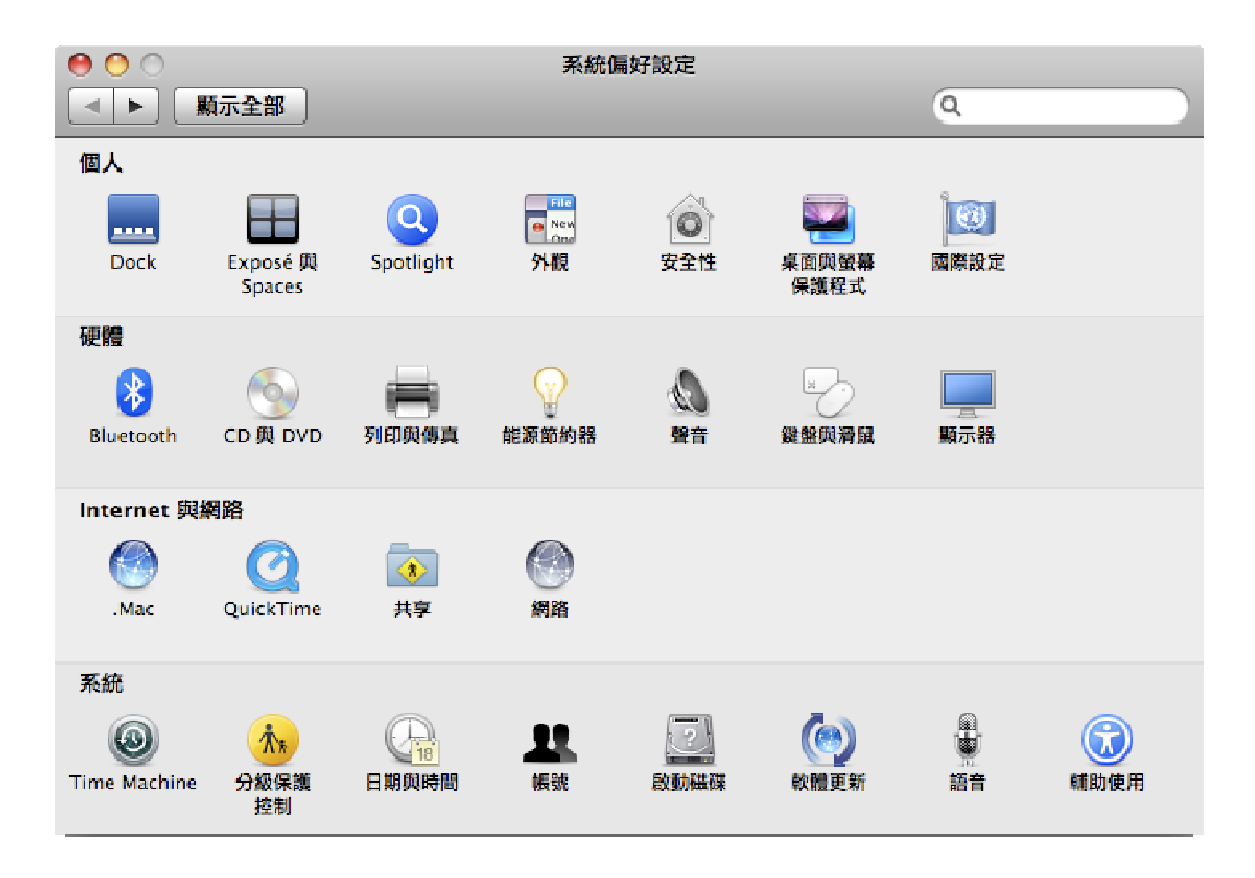

### 請點選+加入新的印表機

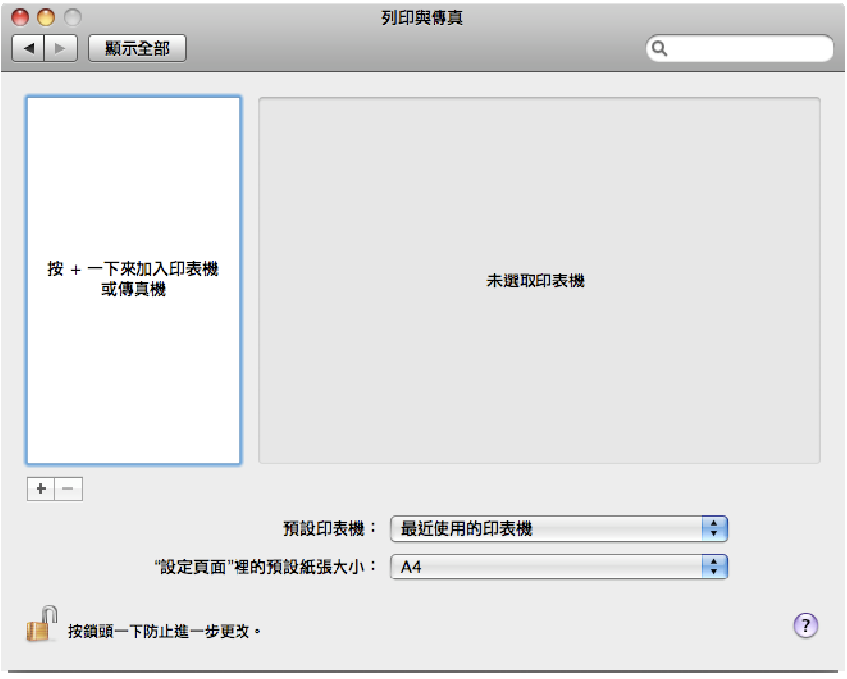

通訊協定:行列式印表機服務程式 - LPD 位址:請填入 WL-HDD LAN IP 位置 佇列:請填入 p1 (one)

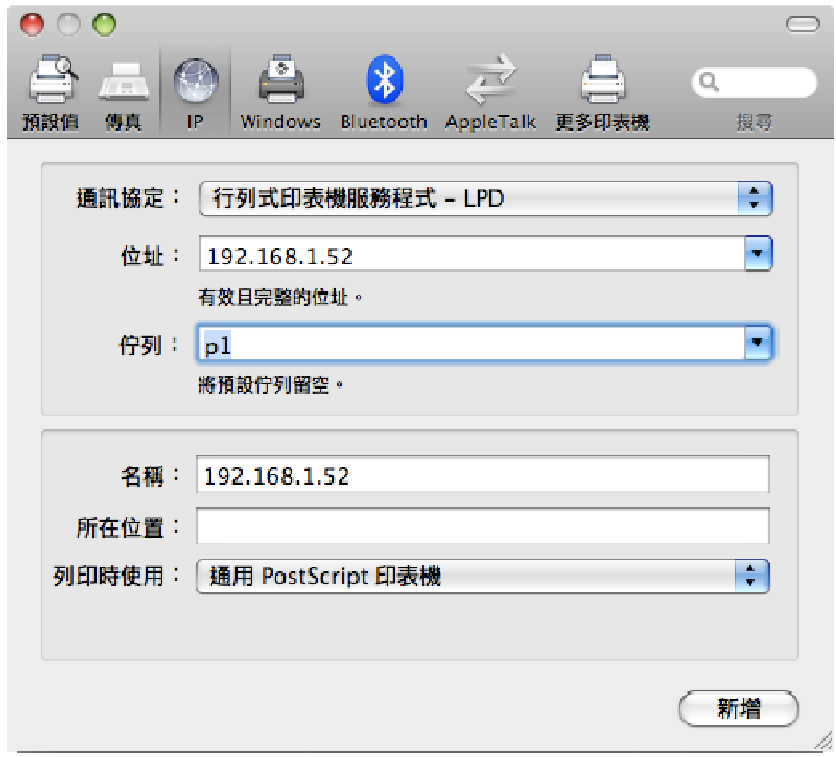

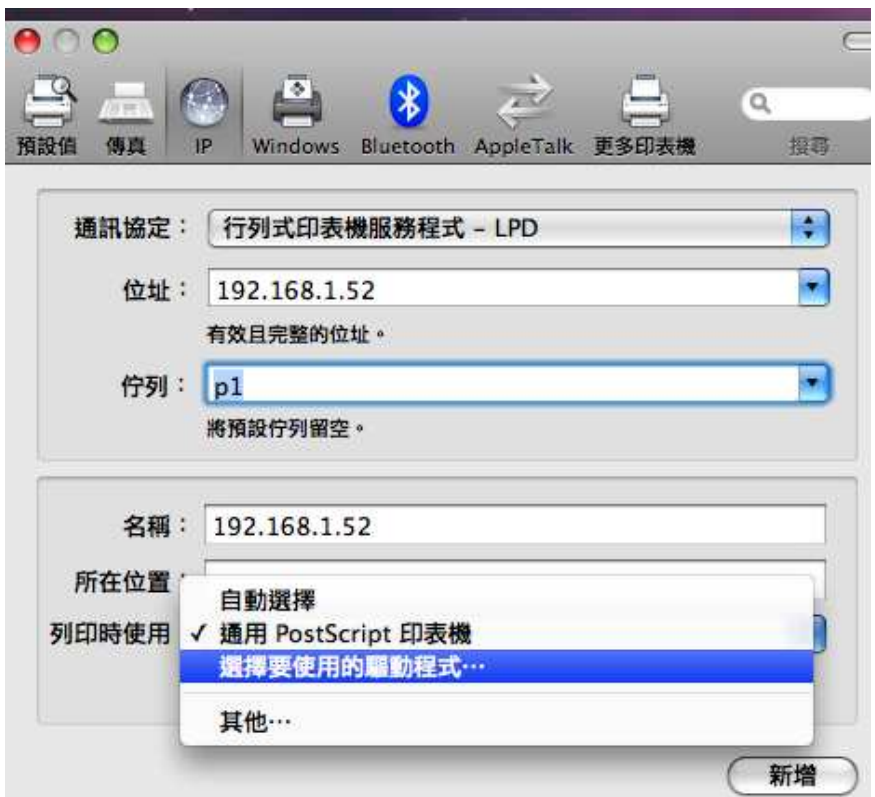

請在列印時使用選擇"選擇要使用的驅動程式

請選擇您須要的印表機驅動程式

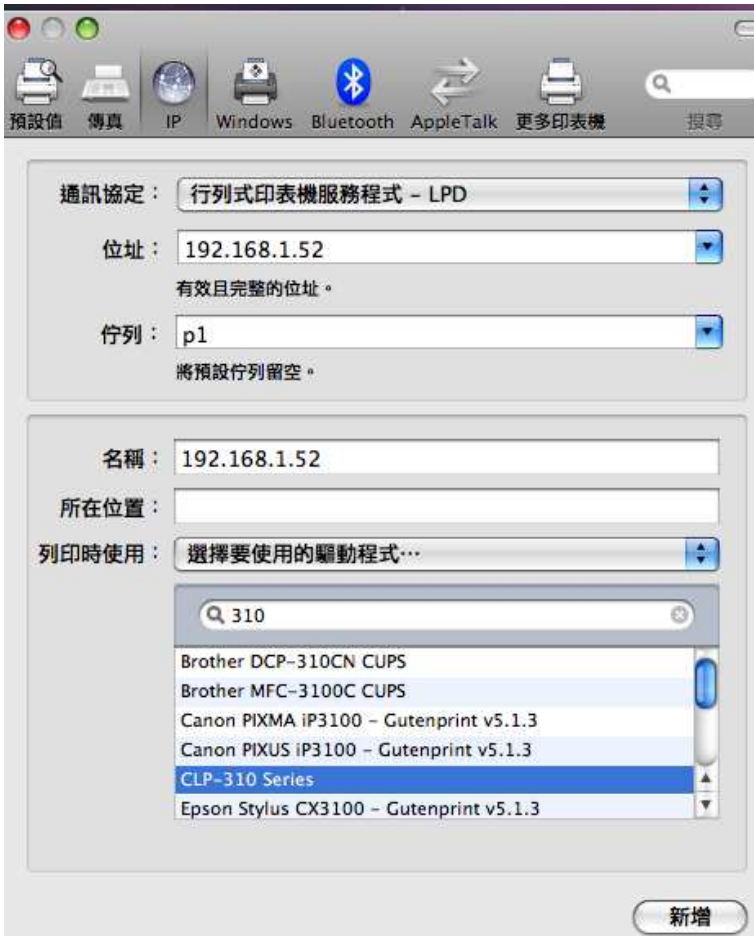

### 完成

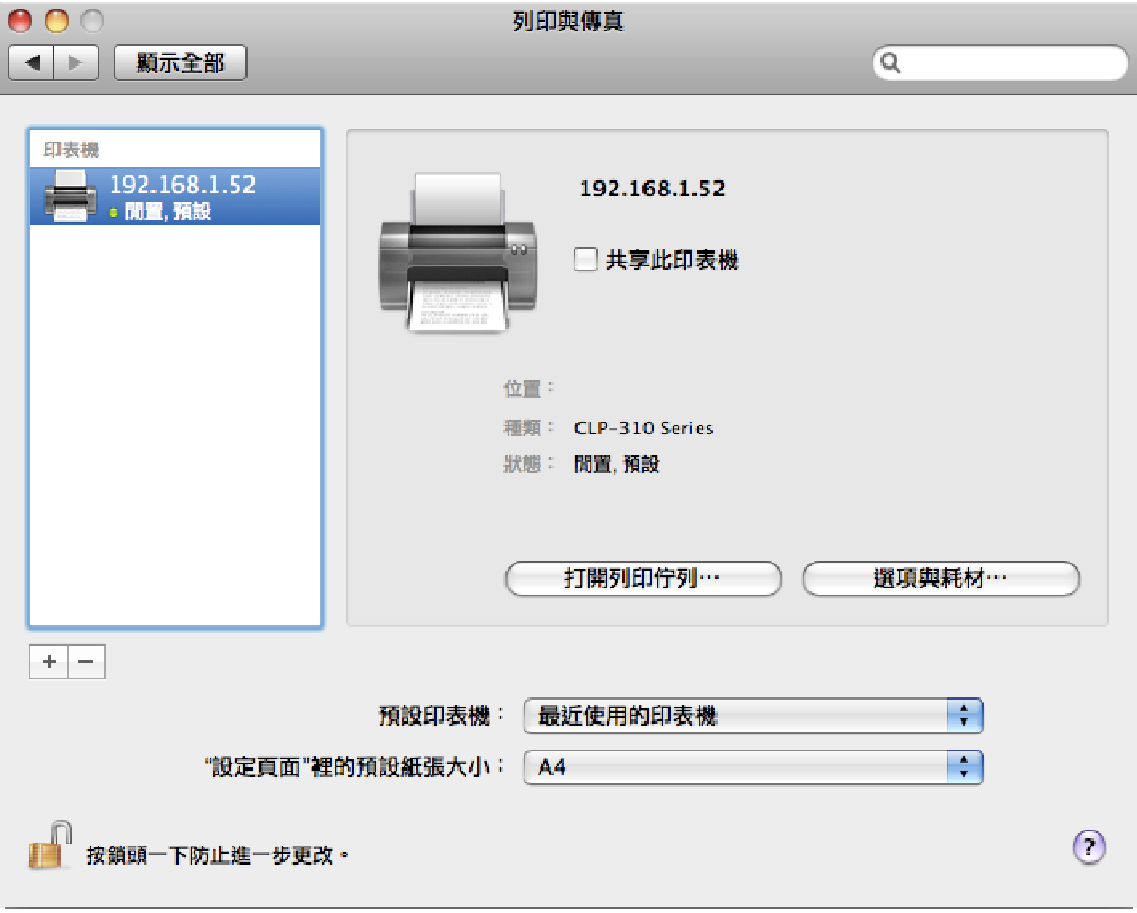